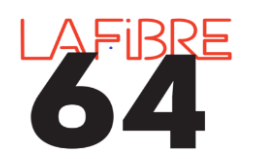

#### **Vider le cache de son navigateur sur Windows**

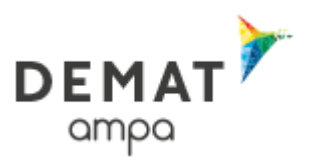

Vous rencontrez une difficulté technique (disparition de boutons, impossibilité d'enregistrer des lots, …) sur demat-ampa.fr/agent ? Avant toute chose, videz le cache et retentez l'opération. Si le problème persiste, contactez le support.

### Chrome

- 1. Ouvrez **Google Chrome**
- 2. Cliquez sur le menu (3 points) dans le coin supérieur droit.
- 3. Cliquez sur **Paramètres** dans le menu.
- 4. Faites défiler vers le bas et cliquez sur **Avancé**.
- 5. Cliquez sur **Effacer les données de navigation** .
- 6. Choisissez la période que vous souhaitez supprimer
- 7. Cliquez sur **Effacer les données**.

### Firefox

- 1. Ouvrez **Mozilla Firefox**
- 2. Cliquez sur le menu (3 lignes) dans le coin supérieur droit.
- 3. Cliquez sur **Options** dans le menu.
- 4. Cliquez sur Confidentialité et sécurité dans le menu à gauche.
- 5. Faites défiler vers le bas jusqu'à **Historique**.
- 6. Cliquez sur **Effacer l'historique**.
- 7. Sélectionnez ce que vous voulez effacer et cliquez sur **Effacer maintenant**.

## Internet Explorer 11

- 1. Ouvrez **Internet Explorer**
- 2. Cliquez sur **Outil** dans le coin à gauche
- 3. Déplacez votre souris sur **Sécurité**.
- 4. Cliquez **Supprimer l'historique** (Delete Browsing History)
- 5. Choisissez ce que vous souhaitez supprimer
- 6. Cliquez **Supprimer** (Delete)

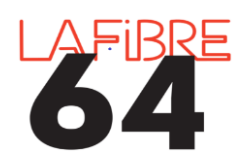

#### **Vider le cache de son navigateur sur Windows**

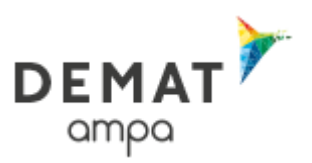

# Edge

- 1. Cliquez sur le menu **menu** (trois points) dans le coin supérieur droit.
- 2. Cliquez sur **Paramètres** puis sur **Confidentialité et sécurité** dans le menu.
- 3. Sous Effacer les données de navigation, cliquez sur **Choisir les éléments à effacer**.
- 4. Cochez les cases correspondant à ce que vous voulez effacer.
- 5. Cliquez sur **Effacer**.